### How-Tos for ABCs

Using the Query Tool

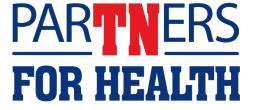

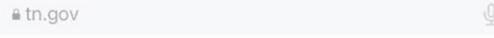

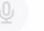

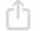

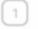

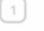

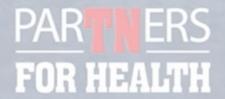

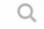

Health Options -

Other Benefits -

Publications -

Annual Enrollment -

Customer Service

Premiums Agency Benefits Coordinators

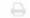

### **Step 1**:

### **Start on the Partners** for Health website

Covid-19 health benefits changes

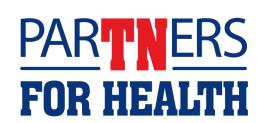

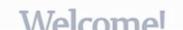

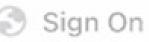

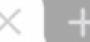

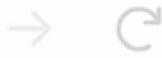

hub.edison.tn.gov

### **Step 2**:

Open a new tab in your browser

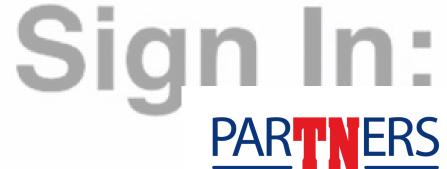

**FOR HEALTH** 

Enter you

Benefits & Health

Learning & Career

Pay & Tax

Time & Leave

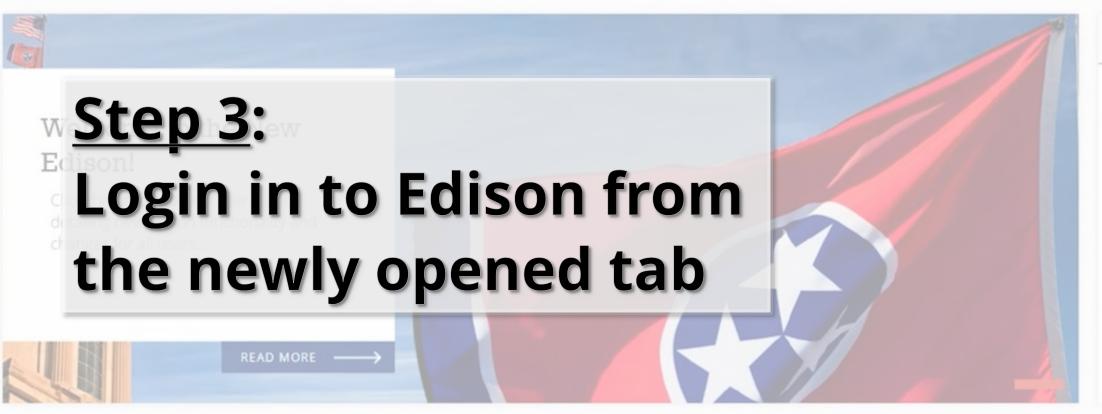

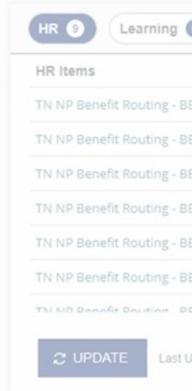

#### Benefits & Health

Explore our comprehensive guide to employee benefits and wellness resource Your health and well-being, simplified.

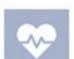

### Learning & Career

Dive into growth opportunities and careerenhancing resources. Shape your future with

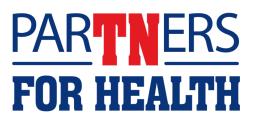

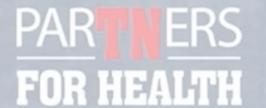

ealth Options -

Other Benefits -

Publications -

Annual Enrollment - Customer Service Premiums Agency Benefits Coordinators

## Step 4:

### Go back to the tab with the Partners for Health website and navigate to the **Query Tool**

Being logged into Edison gives you direct access to the Query Viewer in Edison, right from the Partners for Health website.

- 2022 Summer Training
- Conference Call Notes
- Weekly Emails

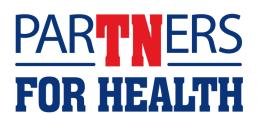

Health Options ▼ Other Benefits ▼ Publications ▼ Annual Enrollment ▼ Customer Service Premiums Agency Benefits Coordinators Videos

| Entity | Query Name              | Prompts     | When to Run | Intended Re              |
|--------|-------------------------|-------------|-------------|--------------------------|
| HE     | TN_BA_AGENCY_QUERY_LIST | NONE        | Quarterly   | Lists the querie<br>run. |
| HE     | TN_BA01_DEPENDNT_DEMOG  | HETBR/HEUTN | As Needed   | Shows employ             |

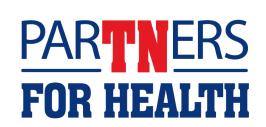

|                                               | Publications ▼ Annual Enrollment ▼ Customer Servi    | ce Premiums Agency Benefits Coordinators Videos               | €      |
|-----------------------------------------------|------------------------------------------------------|---------------------------------------------------------------|--------|
| _                                             |                                                      |                                                               |        |
|                                               |                                                      |                                                               |        |
| ntity                                         |                                                      |                                                               |        |
| State                                         | w                                                    |                                                               |        |
|                                               |                                                      |                                                               |        |
|                                               |                                                      |                                                               |        |
|                                               |                                                      |                                                               |        |
|                                               |                                                      |                                                               |        |
| ou may choose one, or more than one, run time | option. PLEASE NOTE: ANY query can be run – at any s | point in time. All run times are merely recommendations by Be | nefits |
|                                               | option. PLEASE NOTE: ANY query can be run – at any p | oint in time. All run times are merely recommendations by Be  | nefits |
| 마다 그 사람들이 가는 사람들이 되었다면 하나 나를 하는 것이 되었다.       | option. PLEASE NOTE: ANY query can be run – at any p | ooint in time. All run times are merely recommendations by Be | nefits |
| Administration.                               |                                                      |                                                               | nefits |

# Step 6 (optional): Wondering when a query should run? Select any of the checkboxes shown here

RECOMMENDED: Select your entity before using the 'search all data' function

Search all data

rehire

Entit

# Step 7 (optional): Search for a query by typing keywords in the search bar

inmendations by Benefits

1 to 1 of 1 records (filtered from 262 total entries)

State

TN\_BA361\_REHIRE\_WITHIN\_13\_WKS

From Action Date - To Action Date

Weekly

Shows state employee rehired within 13 week

1 to 1 of 1 records (filtered from 262 total entries

First P

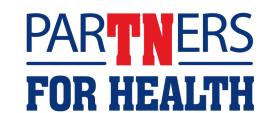

### <u>Step 8</u>:

# When you have found a query to run in Edison, highlight the query name

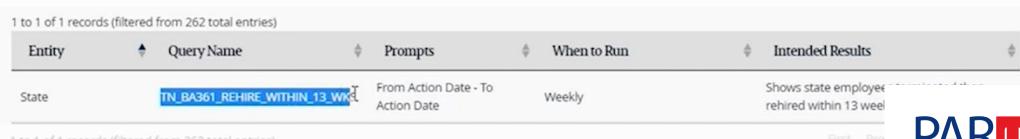

to 1 of 1 records (filtered from 262 total entries)

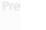

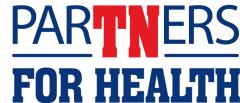

### <u>Step 9:</u>

### Right click on your mouse and select "copy," or ctrl + c to copy your query

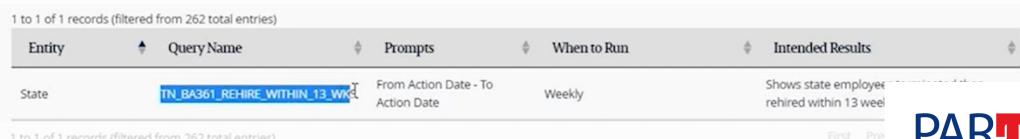

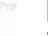

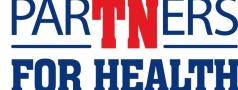

### <u>Step 10</u>:

# Left click on the button called "Edison Query Viewer"

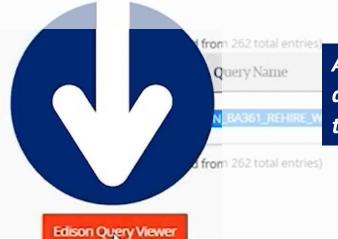

Again, since you have already logged into Edison from another tab in your browser, you will be taken directly to the Edison Query Viewer page.

mployee-

13 week

First Pr

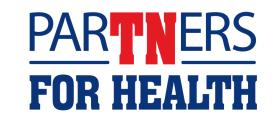

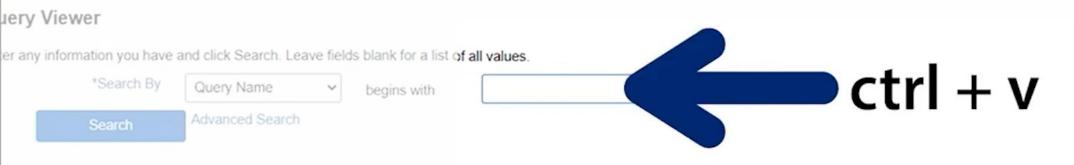

# Step 11: Right click in the search box and select "paste" or ctrl + v to paste your query

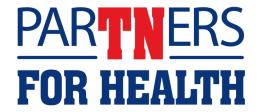

#### uery Viewer

er any information you have and click Search. Leave fields blank for a list of all values.

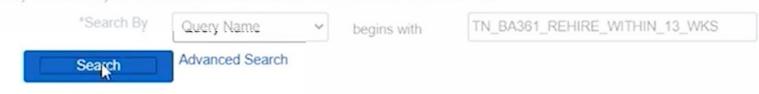

### Step 12: Left click on "Search"

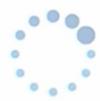

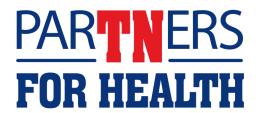

#### iery Viewer

er any information you have and click Search. Leave fields blank for a list of all values.

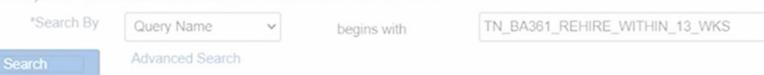

# Now you're able to run, schedule or favorite your query

| uery Name                   | Description                   | Owner  | Folder | Run to<br>HTML |       | Run to<br>XML | Schedule | Definitional References | Add to<br>Favorites |
|-----------------------------|-------------------------------|--------|--------|----------------|-------|---------------|----------|-------------------------|---------------------|
| LBA361_REHIRE_WITHIN_13_WKS | Ter/Ret - rehired w/in 13 wks | Public |        | HTML           | Excel | XML           | Schedule | Lookup References       | Favorite            |

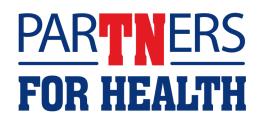